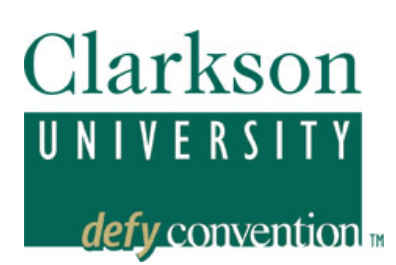

# **PEOPLESOFT STUDENT SYSTEM Faculty Center**

*PeopleSoft, Version 9.0, offers access to class information and advisee data.* 

## *Log-in to PeopleSoft*

You will log-in to PeopleSoft from Clarkson's home page --http://www.clarkson.edu – then Faculty and Staff, then PeopleSoft. Or you can go there directly: https://ps.clarkson.edu/ The password is tied to your Active Directory password (AD), so you will use the same password that you do for your desktop log-in. Your PeopleSoft password will change when you change your AD password.

PeopleSoft 9.0 is designed around left-hand navigation, with major components accessible down the column on the left, with drop-down items visible by clicking on the arrows to the left of the category.

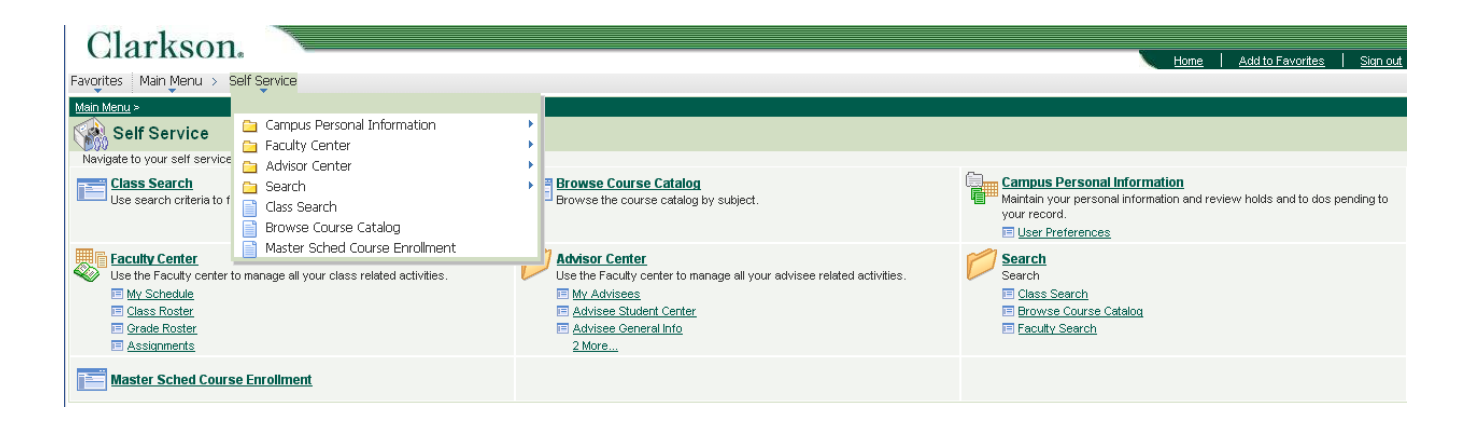

## *Campus Personal Information – User Preferences*

The first step should be to set your preferences and update throughout the year to enable this default in many searches including class schedule. The term convention is 4 plus the year (12, for example), then 9 for fall, 2 for spring, 6 for summer. So, 4129 is the code for Fall 2012. Or you can use the drop-down menu to select.

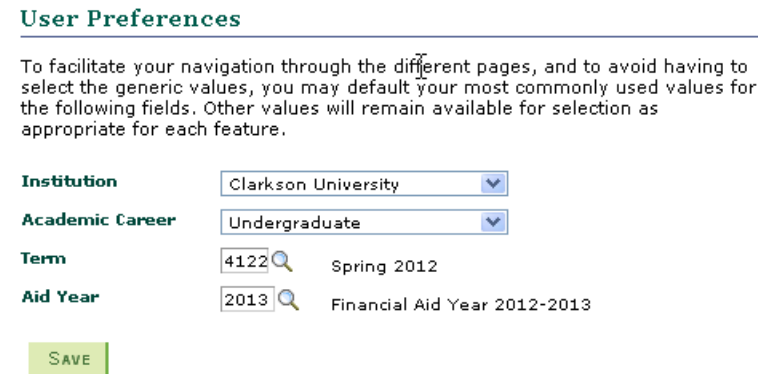

## *Faculty Center*

## *My Schedule*

The Faculty Center is located very close to the root level after log-in – under the Self Service link. You use the Faculty center to manage all your class related activities.

My schedule is the main page. Here you can see your teaching schedule, along with class enrollment, location and your final exam schedule for the term once it has been created. Your default term will initially come up here, but you can select previous or future terms if they exist.

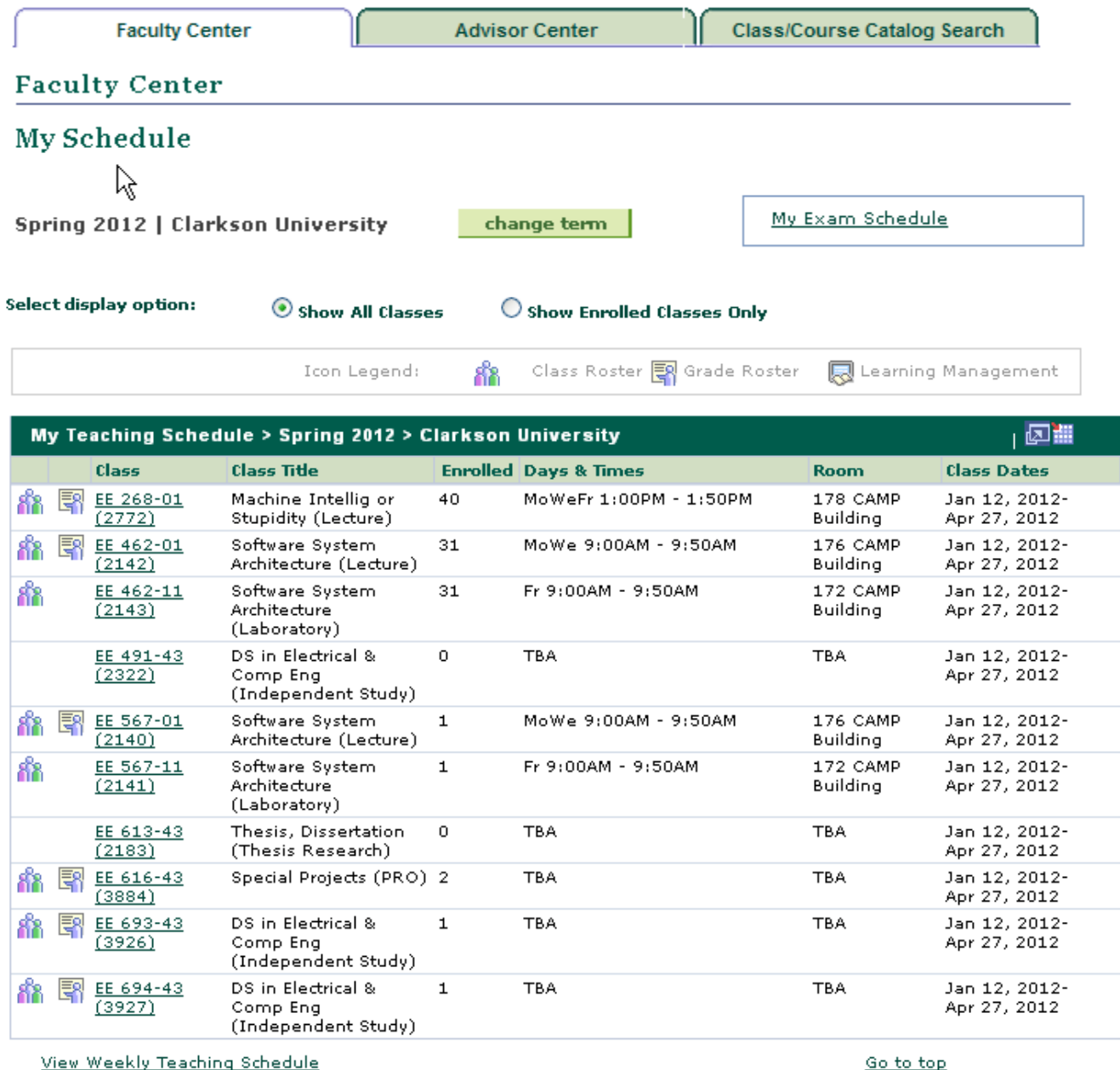

You can also select the **View Weekly Teaching Schedule** to see the schedule in a grid/calendar format.

#### *My Exam Schedule*

Your exam schedule is located in my schedule tab. This will be available when the final exam schedule for that term is posted into PeopleSoft.

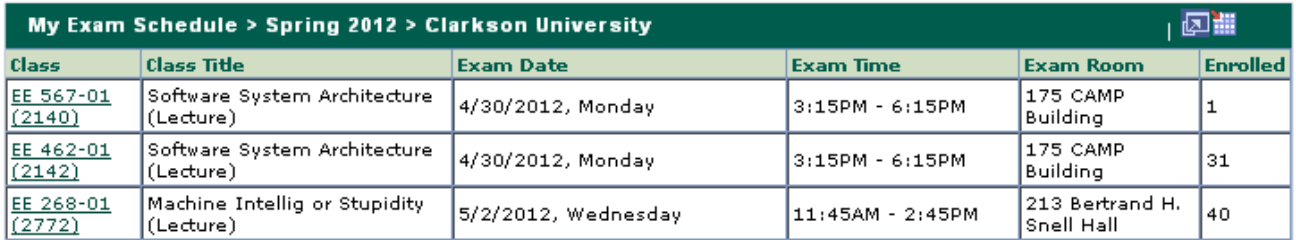

View Weekly Exam Schedule

Go to top

## *Class Roster*

Clicking on the  $\frac{d}{d\Omega}$  icon next to a class will pull up the class roster.

## **Class Roster**

Fall 2012 | Regular Academic Session | Clarkson University | Undergraduate

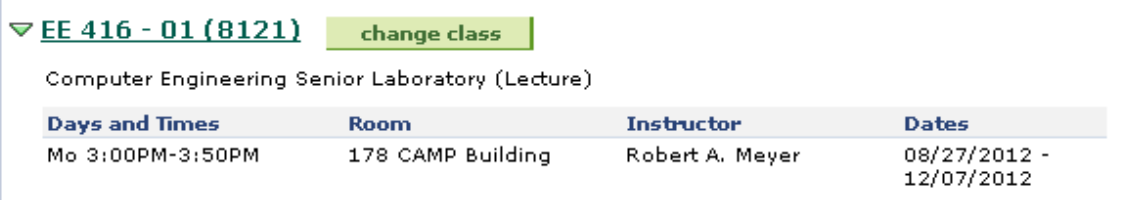

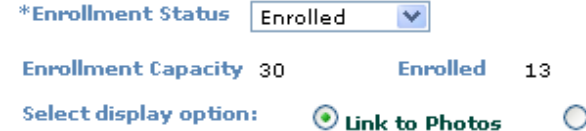

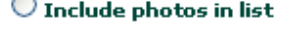

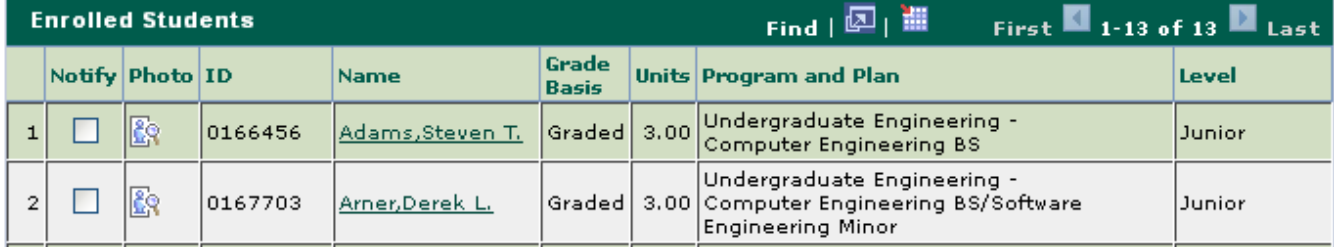

Whenever you see  $\frac{1}{2}$  -- you can click and automatically download the grid – in this case the class roster. **Note** – *you must enable pop-ups from your browser for this to work. If problems persist, hold down the Control Key*  while selecting this icon. It will open in Excel. Clicking on a student's name will launch an email addressed to that student.

## *Grade Roster*

Clicking on  $\overline{S}$  icon on the Faculty Center- my schedule page will open the grade roster. This icon only appears after rosters have been created for the class.

There is a drop-down box to select either Mid-Term or Final grade, as well as a drop-down box to **change Approval Status to Approved** after grades are entered.

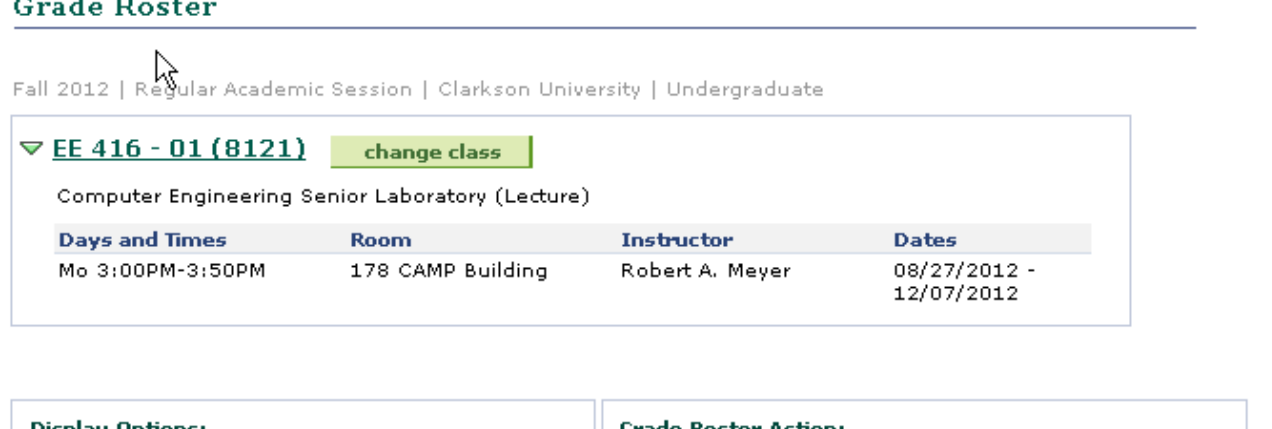

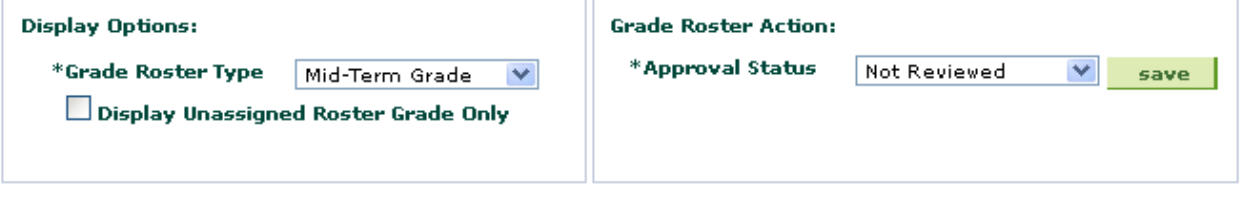

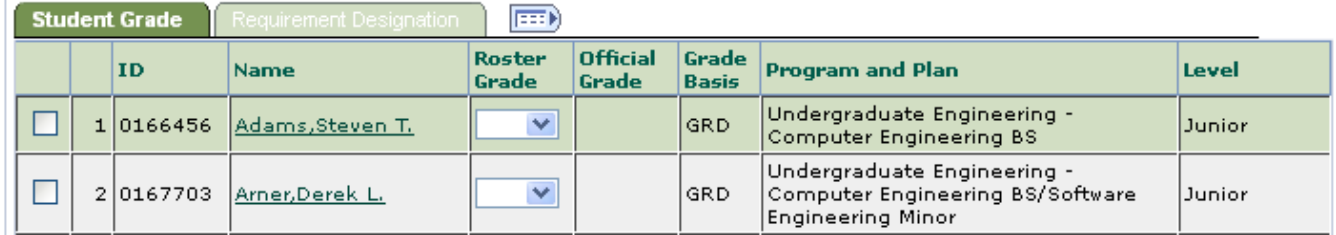

There is facility to give all students the same grade, such as S or U. Note – this will only work if all grades are blank when selected. This will be especially useful for thesis or midterm grades if there is a predominant grade for the class.

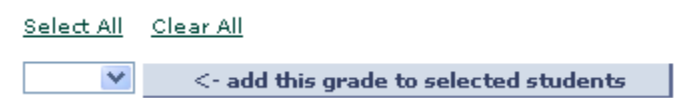

Grade entry may be done via keyboard or drop-down. If keying the grades, be especially careful in entering + grades which cannot be keyed. To enter a B+, one would hit B twice. It is strongly recommended that faculty use the drop-down box. This will go very quickly.

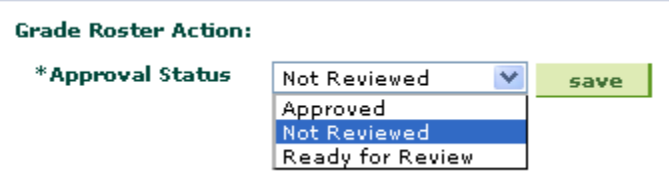

When grade entry is complete, you are required to **change the Approval Status to** *Approved*. The only exception is for a few classes that are graded by teaching assistants who do not have the option of "Approved" and must instead change the grade to "Ready for Review." The faculty member in charge must then change the status to Approved. *Grades cannot be posted unless they are approved; grades cannot be approved unless a grade is assigned to every student on the roster.* Students who have dropped the class will have a grade of W or LW automatically assigned if they dropped after the  $5<sup>th</sup>$  week of class. These roster grades may be left blank. Finally,

SAVE **before exiting the panel** – and anytime during grading, save your work:

**Grade Changes –** Once approved, but prior to posting by the Registrar, grades may be changed on the roster. Simply change the Approval Status from Approved back to Not Reviewed. This will again open the grade boxes and a change can be made. Remember to change the Approval Status back to Approved and Save. After grades are posted, an official change of grade form must be approved and submitted to Student Administrative Services who will enter the new grade.

*Notify and Notify All –* At the bottom of both the Class Roster and the Grade Roster, you will find two buttons: notify selected students | notify all students

You may create an email to all students on the roster by using the Notify All button, or select certain students using the checkbox beside their name to send a message to a subset of students. You can also create an individual email by selecting the hyperlink that is the student's name.

## *Advisor Center*

## *My Advisees*

This panel has allows access to important information about your advisees. Your department secretary enters advisor data; if you are not seeing all the students you expect, please check in your department office.

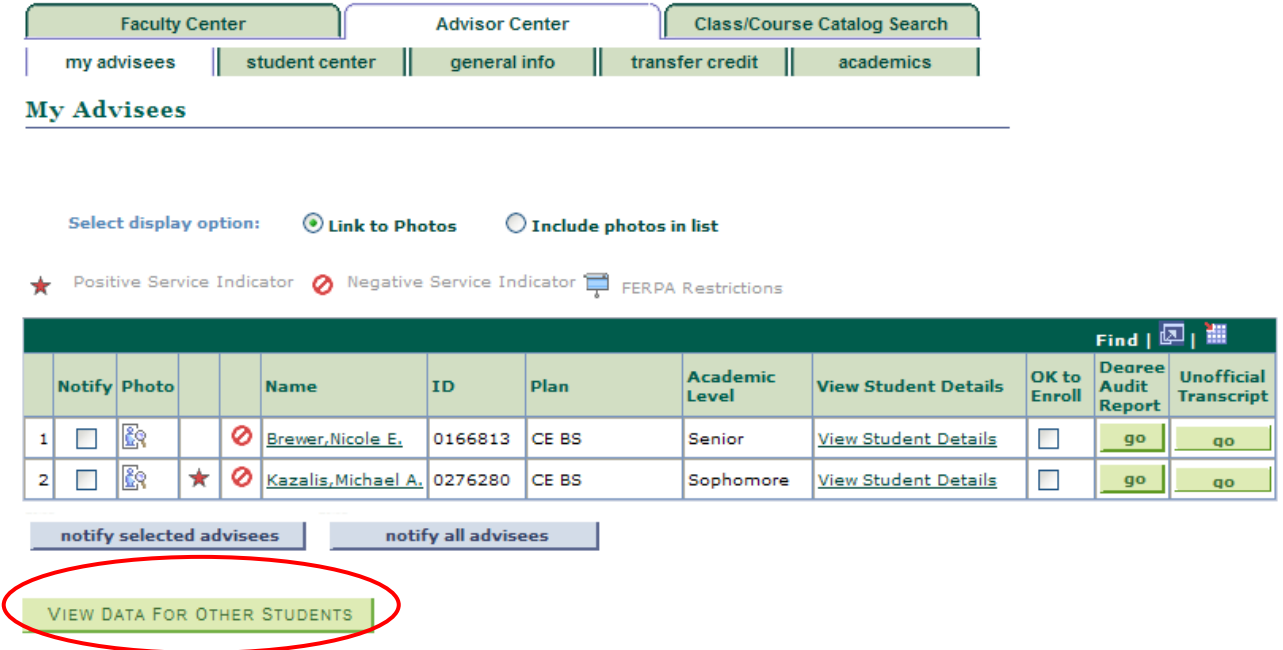

## *View Data for Other Students*

This replaces drop-in advisee by clicking on this you are able to brought directly to the Student Center and can choose any student you wish to review.

#### *Notify*

Gives you the option of selecting one or more students to send an email – click the notify box of selected students, scroll to the bottom of your list and click the notify selected advisees or the notify all advisees.

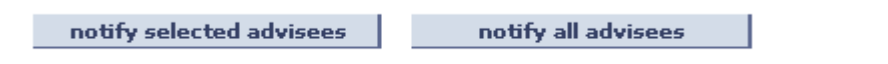

Microsoft Outlook will pop up with the student's email addresses.

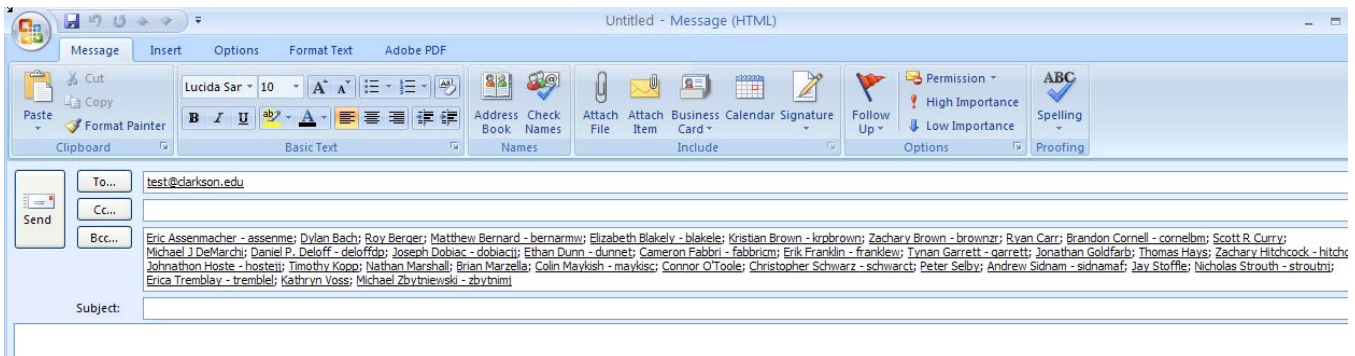

## *Photo*

You have the option of displaying student photographs on your advisee page. Note if you selection include photos in list or click on the  $\frac{|\mathbf{E}\hat{\mathbf{x}}|}{|\mathbf{E}\hat{\mathbf{x}}|}$  all student photos will be revealed.

## *Service Indicators*

Your students may have been assigned either a positive  $\star$  or negative  $\bullet$  service indicator. By clicking on the indicator, additional information is accessible. Often, but not always, the positive service indicator relates to an information release on file – which may be helpful to you if a parent wishes to speak with you. It is important that you understand what information can be released and to whom. If you have any questions regarding the release, you may wish to defer to SAS to confirm exactly what is being released and to whom. Often, but not always, the negative service indicator represents either an advisor hold, or a SAS Check-in hold; there may be one or multiple holds indicated by this symbol.

## *FERPA Flag*

Also, be aware that by law, personal information, other than directory information, may not be disclosed. Directory information, such as address, phone number, email address, etc. can typically be released; however, a

student has the right to request that we protect this information. If any of your advisees have a FERPA flag,  $\overline{\phantom{a}}$ , be especially conscious of your responsibility. By clicking on the flag, you can see which, if any, directory information may be disclosed. However, we strongly recommend that all such inquiries be directed to SAS.

## *OK to Enroll*

Each semester, as we approach enrollment for the following semester, we apply an advisor hold to every student. This will show up as a negative service indicator: *However, please note, this symbol may indicate some other hold.* If you believe the hold has been released, and this symbol still shows up, you can click on it to see exactly what hold is in force. The purpose of the advisor hold is to assure that students meet with their advisor prior to enrolling themselves in courses. It is your responsibility to indicate that it is "OK to Enroll" by clicking on the check-box. You will next see a confirmation box that you have selected the correct student.

If the student is a double major, it is important that he/she see both advisors. As a courtesy to the other advisor, please do not release the hold unless you confirm that the student has already consulted with the other advisor. There is only one hold, not one per advisor.

## *Degree Audit Report*

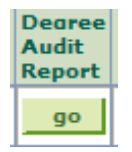

Available right from the Advisor Center – just click the go button under Degree Audit Report for an individual student. The degree audit report can be an invaluable resource to confirm that the student is taking courses appropriate to his/her degree program(s). Currently, it is established for most undergraduate majors. And even for some majors not fully implemented, the degree progress report will confirm University requirements such as Knowledge Areas and communication

points attained.

Choose an institution and report type and press go to view your degree progress in your current academic program. If you wish to view your coursework in a what-If scenario, select one of the buttons below.

Please understand that the Degree Progress Report provides an imperfect assignment of completed courses to the degree requirements for each student. It is intended as an advising tool only and can serve as an assist to the efforts of students and their faculty advisors to select courses that fulfill the requirements of the degree programs of interest. It does not provide an authoritative assessment of a student's degree completion process. Such an assessment requires students and their advisors to review, together, degree requirements and courses they have completed satisfactorily.

\*\*This process may take a few minutes to complete. Please do not press any other buttons or links while processing is taking place\*\*

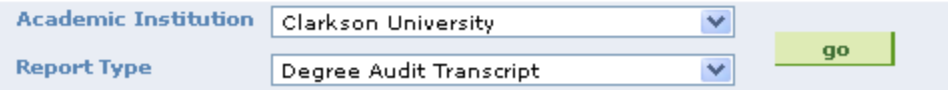

The resulting report will include the advising transcript for reference, then will begin the Degree Progress report. This compares the student transcript (including in-progress courses) to the requirements for each Career, Program, Plan and Sub-plan to which the student is tied. Career is Undergraduate; Programs are Engineering, Business, Arts and Science and Other (University Studies); then each major, minor (plans) and concentrations (sub-plans) may be evaluated. Few minors or concentrations have audits set up at this time. Each major (plan) is evaluated separately.

Requirement groups not satisfied will display in Red; specific requirements not satisfied will be in Bold.

When done, Cancel will return you to the View My Advisees page; Return to Reports Page will return you to the Degree Progress Report panel above.

## *Course List What-If Analysis (within the Degree Progress selection)*

This functionality provides a tool to confirm how courses selected may apply towards degree requirements. Classes can be entered, then a revised degree progress report run.

This is accessed via the same Advisee dron-down menu item, Degree Progress.

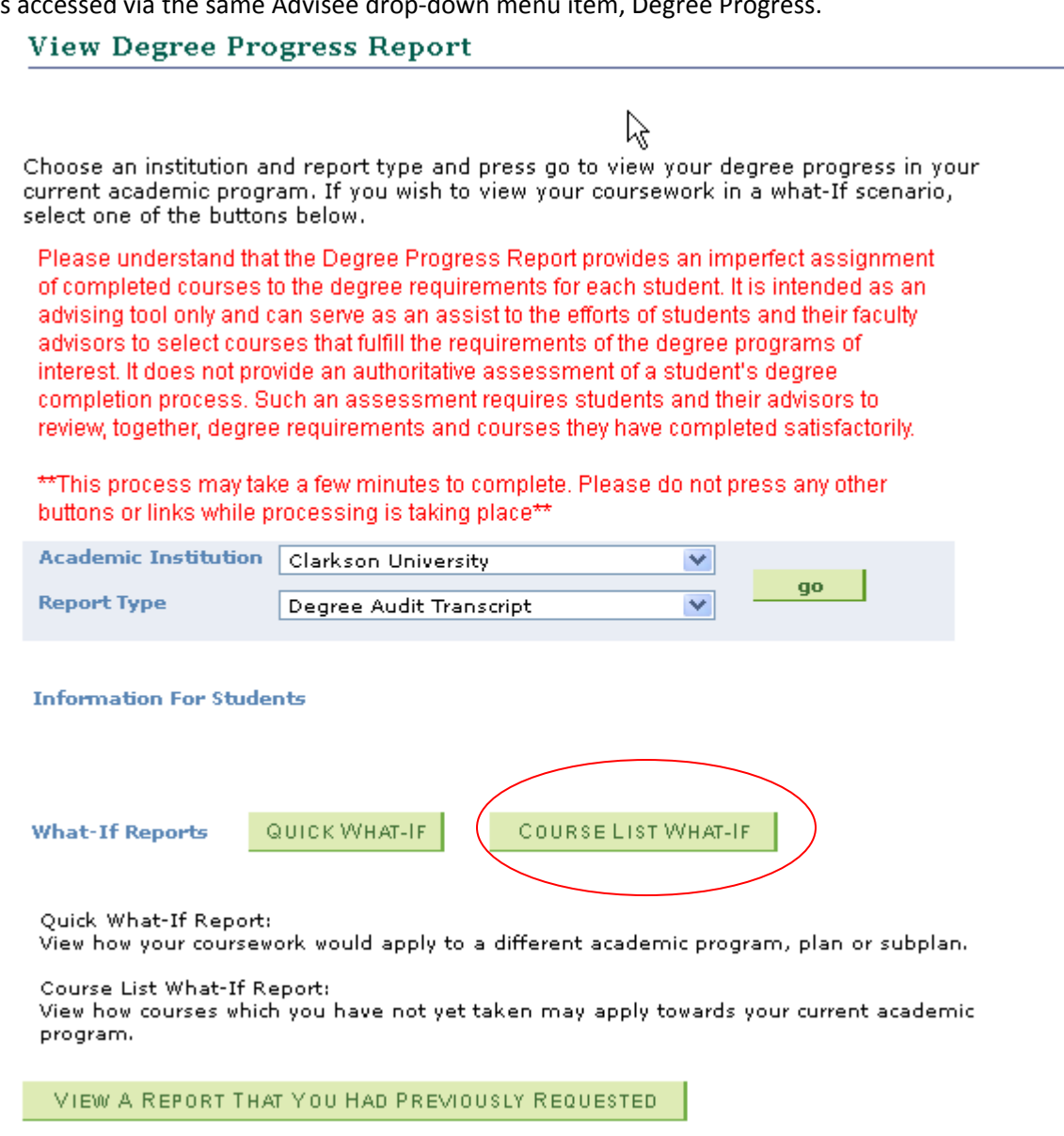

Select the Course List What-If button, then enter the subject only (such as MA for Mathematics), or use the magnifying glass  $\alpha$  to search for subject values, then hit the SEARCH button, which will display all MA courses (be sure to View All). *Note, the courses displayed are all currently active courses – not necessarily those courses being offered in a particular semester.* Select the desired What-if Course. To add another course, Add a Course. Repeat until all courses are entered. Then hit OK.

#### **View Degree Progress Report**

## **Course List What-If Analysis**

Enter a Subject then press the Search button to select a course. Each line will represent a course which you have not yet taken. Once you have chosen the course(s) you wish to review on your Degree Progress Report, press the OK button.

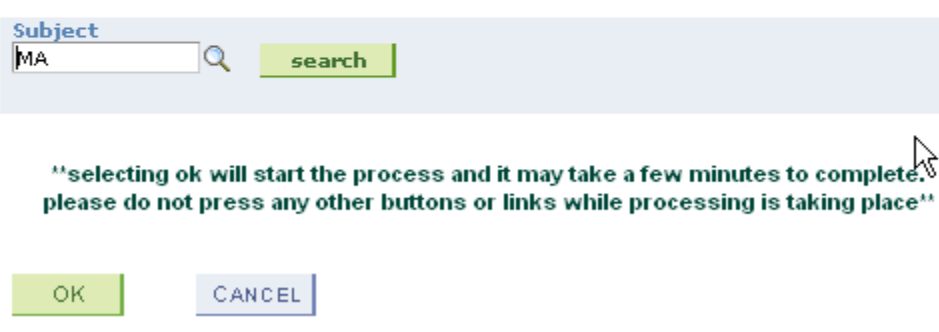

#### **Degree Progress Report**

#### **Course List What-If Analysis**

Enter a Subject then press the Search button to select a course. Each line will represent a course which you have not yet taken. Once you have chosen the course (s) you wish to review on your Degree Progress Report, press the OK button.

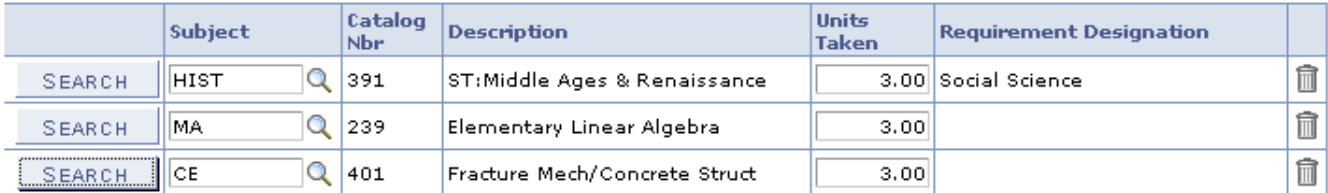

Add a Course

\*\*selecting ok will start the process and it may take a few minutes to complete, please do not press any other buttons or links while processing is taking place\*\*

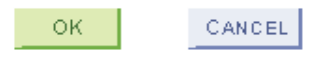

The resulting Degree Audit report will be modified to include the newly added courses and display how they would be used – annotated with "This is a what-if course." This may be very useful to validate course recommendations for the coming semester.

The other 2 courses can have a HUM, SOC, or H/S designator. (IP)

Term Course Grade Code Description Units 9999 Futur HIST 391 ST: Middle Ages & Ren  $3.00$ EN This is a what-if course.

#### *Quick What-If Analysis*

This functionality will allow a student or advisor to see how courses would be used towards a different major. Since all majors are evaluated independently, the What-If major will replace the current major.

Complete the upper part of the screen with Clarkson University and Degree Audit Transcript, then hit the QUICK WHAT-IF button.

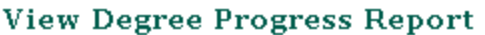

Choose an institution and report type and press go to view your degree progress in your current academic program. If you wish to view your coursework in a what-If scenario, select one of the buttons below.

Please understand that the Degree Progress Report provides an imperfect assignment of completed courses to the degree requirements for each student. It is intended as an advising tool only and can serve as an assist to the efforts of students and their faculty advisors to select courses that fulfill the requirements of the degree programs of interest. It does not provide an authoritative assessment of a student's degree completion process. Such an assessment requires students and their advisors to review, together, degree requirements and courses they have completed satisfactorily.

\*\*This process may take a few minutes to complete. Please do not press any other buttons or links while processing is taking place\*\*

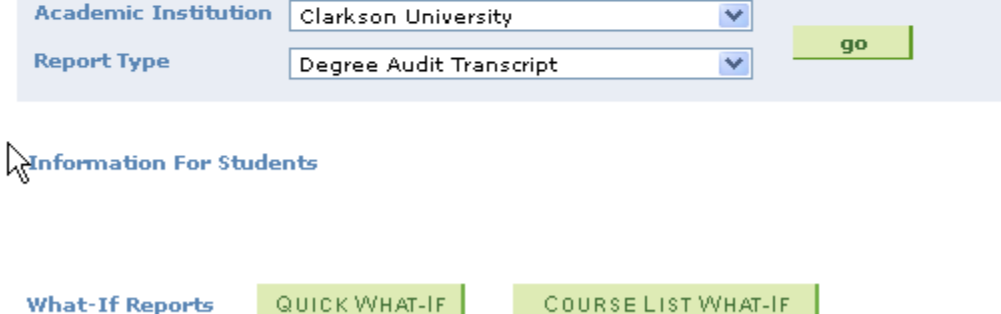

Quick What-If Report:

View how your coursework would apply to a different academic program, plan or subplan.

## View Degree Progress Report

## Quick What-if Analysis Report

To see how your coursework may apply to a different career, program, plan and/or subplan, fill in the appropriate fields below along with the required term for each override you've entered and press the OK button.

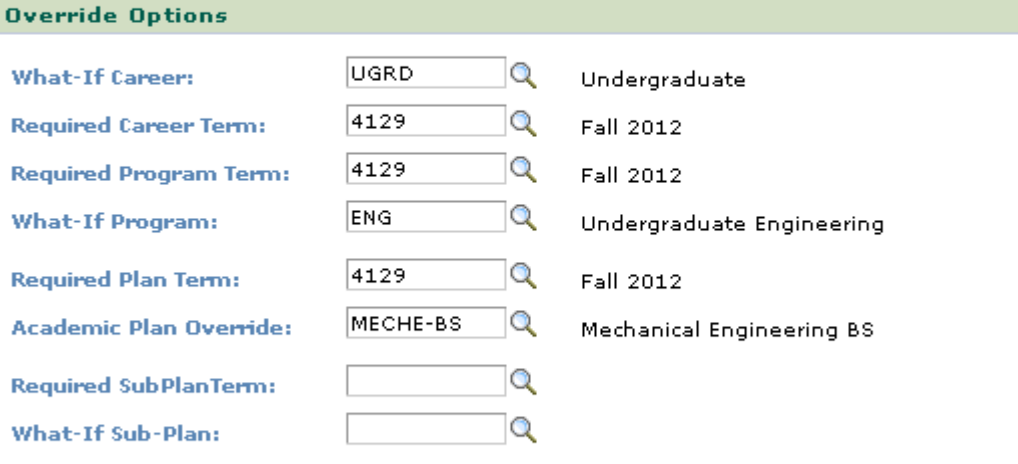

\*\*selecting ok will start the process and it may take a few minutes to complete. please do not press any other buttons or links while processing is taking place\*\*

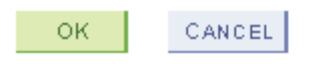

All values must be filled in through Plan Override and Required Plan Term, even if there is no change. Fill in the proposed Career (UGRD), program, plan, sub-plan, if applicable. Use the magnifying glass to look up allowable values  $\alpha$ . In the right column, enter the term against which requirements are to be measured. In the example above, the student entered and is being measured against the catalog in force for Fall 2012.

Again, by clicking on the magnifying glass next to the fields, search tools can help you discover the proper code to use.

When you hit OK, a new report will be displayed measuring the student's coursework against the new major's requirements.

- - A CADEMIC ADVISEMENT REPORT - - -Career Simulation - Simulating Undergraduate Career Undergraduate Engineering Program Mechanical Engineering BS Plan

#### *Unofficial Transcript*

**Unofficial Transcript** qo

Available on the Advisor Center – click the go button under Unofficial Transcript for an individual student. The Report Type of Advising Transcript automatically is populated, just hit "view report" and the student's transcript which will display all courses with grades, term and cumulative statistics, academic standing, honors and awards and degrees awarded. This will also display

courses that have been repeated, omitted from QPA or dropped after drop dates are recorded.

**Advisee Unofficial Transcript** 

#### Eric Assenmacher

Choose an institution and report type and press View Report

please understand that the degree progress report provides an imperfect assignment of completed courses to the degree requirements for each student, it is intended as an advising tool only and can serve as an assist to the efforts of students and their faculty advisors to select courses that fulfill the requirements of the degree programs of interest, it does not provide an authoritative assessment of a student's degree completion process, such an assessment requires students and their advisors to review, together, degree requirements and courses they have completed satisfactorily.

\*\*this process may take a few minutes to complete. please do not press any other buttons or links while processing is taking place\*\*

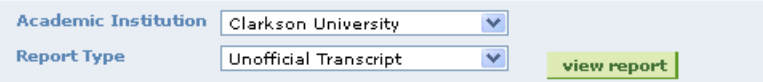

#### *View Student Details*

**View Student Details View Student** Details

View student details from the Advisor Center directs you to the Advisee Student Center where you can see the students schedule, general information, transfer credit and academic information.

## Advisee Student Center

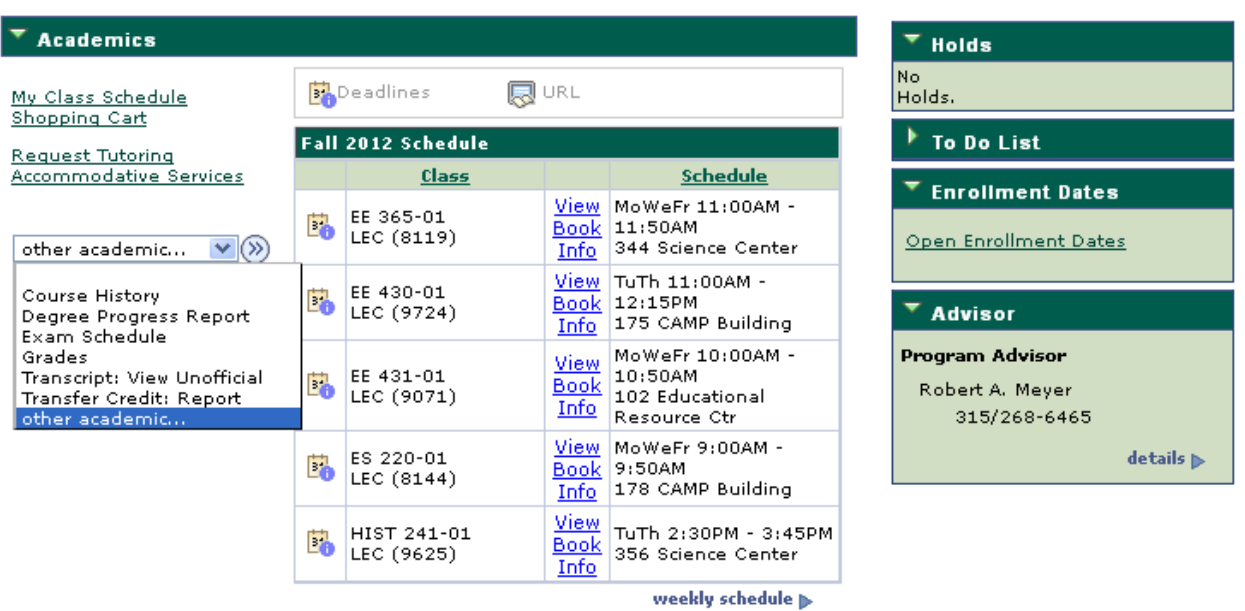

View All Text Books

![](_page_13_Picture_57.jpeg)

Q Return to Search E Notify

*My Class Schedule* – You will be prompted for a Semester and can review the student's schedules, past, current and future. This will include the class section, instructor, times and locations.

*Shopping Cart* – Known as the "Wish List" in 8.9. Allows students to pre-select courses prior to their enrollment appointment.

*Course History* - Lists all the courses a student has or is currently taking. Courses are indicated by taken at Clarkson, Transferred and in progress.

*Exam Schedule* – As the advisor you can review a particular student's exam schedule by selecting on the term and clicking Continue.

*Grade Inquiry* – You will be presented with a list of terms to choose from. When the term is selected, there will be a list of courses for the term with grades and statistics.

*Enrollment Appointments* – As part of the course enrollment process, students are assigned an enrollment appointment – a specific day and time that they will be given access to the enrollment system. This is a place one can check the student's specific enrollment appointment. It will not be populated until close to enrollment time.

*Transfer Credit: Report –* This produces a list of courses transferred in generally beginning with summer 2003. The transfer report includes a report for each school the student attended, and will include test credit as well as course credit.

#### *General Information*

This page provides an overview of the student's general information such as demographic information, service indicators, checklists, etc.

![](_page_15_Figure_2.jpeg)

#### *Transfer Credit*

Provides and overview of information regarding a student's Course Credits, Test Credits and Other Credits receive. The detail link provides additional information.

![](_page_15_Picture_51.jpeg)

![](_page_15_Picture_52.jpeg)

## **Test Credits**

![](_page_15_Picture_53.jpeg)

#### **Other Credits**

No other credits found.

## *Academics*

Information regarding the student's academic record, current class load, GPA both by term and cumulative is provided on this page.

![](_page_16_Picture_18.jpeg)

## $\sqrt{\frac{1}{2} \text{Classes}}$

![](_page_17_Picture_13.jpeg)

## $\overline{\triangledown_{\text{Statistics}}}$

![](_page_17_Picture_14.jpeg)

### *Class/Course Catalog Search*

The third panel has the class and catalog search tools. You can search for classes within a particular term, browse the course catalog for course descriptions, then see when sections are offered in a particular term, and then drill down further to see the specifics about class sections including whether sections are open.

![](_page_18_Picture_22.jpeg)

![](_page_19_Picture_41.jpeg)

**Browse Course Catalog** 

![](_page_19_Picture_42.jpeg)

EXPAND ALL

Select subject code to display or hide course information.

- AC Accounting
- AE Aeronautical Engineering
- AMST American Studies
- ANTH Anthropology
- $\triangleright$  AR Arete
- ARTS Visual and Performing Arts
- AS Aerospace Studies

![](_page_19_Picture_43.jpeg)